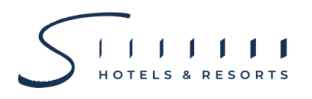

### **สิ่งทสี่ ่งมาด้วย 5**

# **คา แนะน า วิธีการ และขั้นตอนการเข้าร่วมประชุมผู้ถือหุ้นผ่านสื่ออิเล็กทรอนิกส์**

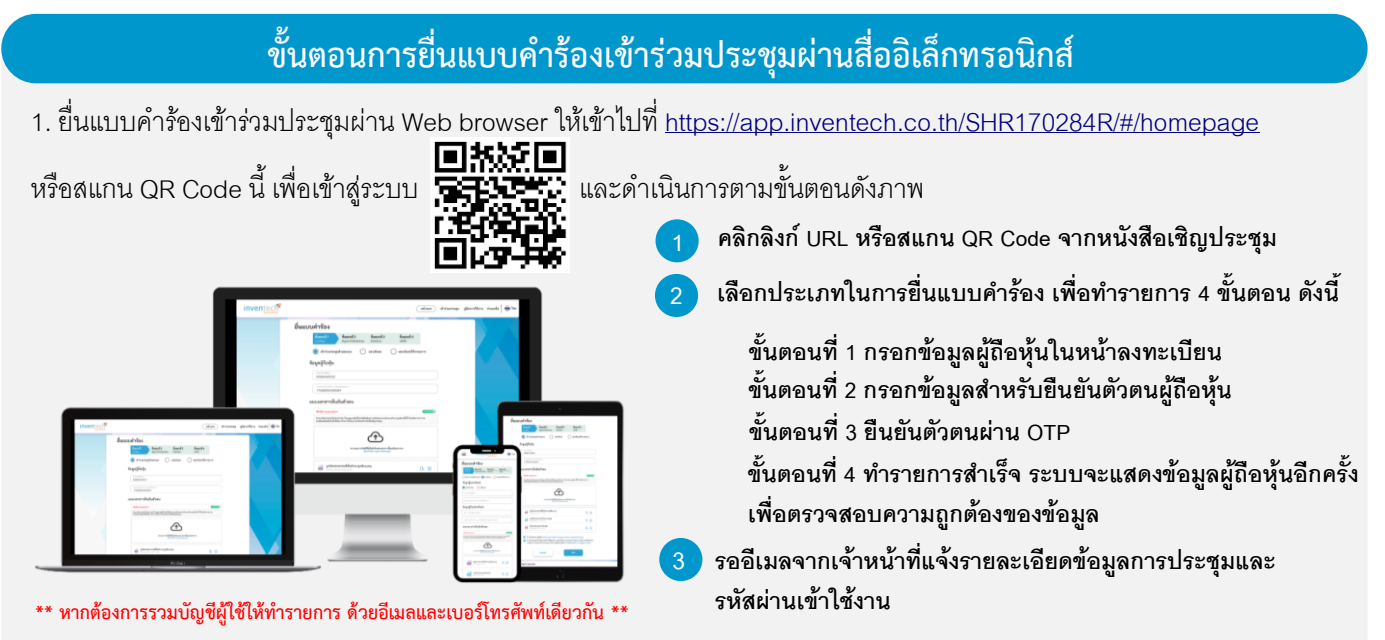

2. สำหรับผู้ถือหุ้นที่ประสงค์จะเข้าร่วมประชุมผ่านสื่ออิเล็กทรอนิกส์ด้วยตนเอง หรือโดยการมอบฉันทะให้บุคคลอื่นเข้าร่วมประชุมแทน ตนเองในกำรประชุมผ่ำนสื่ออิเล็กทรอนิกส์**ระบบลงทะเบียนยื่นแบบคา ร้องเข้าร่วมประชุม e-Request จะเปิ ดให้ด ำเนินกำร ตั้งแต่วันที่12 เมษายน 2567 เวลา 08:30 น. จนกว่าการประชุมจะแล้วเสร็จ**

3. กำรประชุมผ่ำนสื่ออิเล็กทรอนิกส์จะ**เปิดให้เข้าระบบได้ในวันที่ 25 เมษายน 2567 เวลา 12:00 น.** (ก่อนเปิดประชุม 2ชั่วโมง) โดยผู้ถือหุ้นหรือผู้รับมอบฉันทะใช้ Username และ Password และlink ที่ได้รับเพื่อเข้ำประชุมผ่ำนสื่ออิเล็กทรอนิกส์ และปฏิบัติตาม คำแนะนำ วิธีการ และขั้นตอนการเข้าร่วมประชุมสามัญผู้ถือหุ้นผ่านสื่ออิเล็กทรอนิกส์

# **การมอบฉันทะให้กรรมการอิสระของบริษัทฯ**

กรณีผู้ถือหุ้นประสงค์จะมอบฉันทะให้กรรมกำรอิสระของบริษัทฯ เข้ำร่วมประชุมและออกเสียงลงคะแนนแทนตนเอง ผู้ถือหุ้นสำมำรถ ศึกษำข้อมูลของกรรมกำรอิสระประกอบกำรมอบฉันทะ**ตามสิ่งที่ส่งมาด้วย 7**และสำมำรถยื่นแบบค ำร้องและเอกสำรที่เกี่ยวข้อง ่ ต่าง ๆ ผ่านระบบ e-Request ได้ตามขั้นตอนที่กำหนดข้างต้น นอกจากนี้ ผู้ถือหุ้นยังสามารถใช้ช่องทางการมอบฉันทะให้กรรมการ ้อิสระของบริษัทฯ ผ่านบริการ e-Proxy ของบริษัท ศูนย์รับฝากหลักทรัพย์ (แห่งประเทศไทย) จำกัด ได้อีกทางหนึ่ง โดยเข้าใช้งานผ่าน ระบบ Investor Portal (รายละเอียดเพิ่มเติม โปรดติดต่อบริษัท ศนย์รับฝากหลักทรัพย์ (แห่งประเทศไทย) จำกัด)

# **หากพบปัญหาในการใช้งาน สามารถติดต่อ Inventech Call Center**

02-931-9131

@inventechconnect

ให้บริกำรระหว่ำงวันที่ 12 –25 เมษำยน 2567เวลำ 08.30 –17.30 น. **(เฉพาะวันท าการ ไม่รวมวันหยุดราชการและวันหยุดนักขัตฤกษ์)**

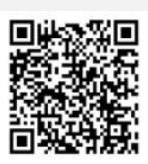

**แจ้งปัญหาการใช้งาน @inventechconnect**

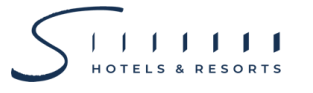

#### **ขั้นตอนการลงทะเบียนเพื่อเข้าร่วมประชุม (e-Register) และขั้นตอนการลงคะแนนเสียง (e-Voting)**

- **กรอกอีเมลและรหัสผ่านทไี่ ด้รับจากอีเมล หรือขอรหัส OTP**  .
- **กดปุ่ ม "ลงทะเบียน" โดยคะแนนเสียงจะถูกนับเป็นองคป์ ระชุม** .
- **กดปุ่ม "เข้าร่วมประชุม" จากนั้นกดปุ่ม "Join Meeting"** .
- **เลือกระเบียบวาระการประชุมที่บริษัทกา หนด** .
- **กดปุ่ ม "ลงคะแนน"** .
- **เลือกลงคะแนนตามความประสงค์** .
- **ระบบจะแสดงผลลัพธก์ ารลงคะแนนเสียงล่าสุดทไี่ ด้ทา การเลือกลงคะแนน** .

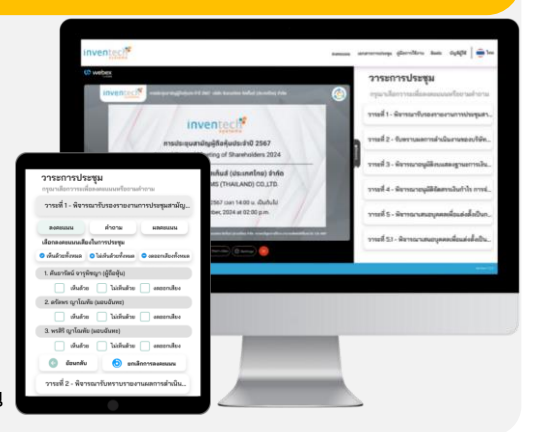

**หากต้องการยกเลิกการลงคะแนนเสียงล่าสุด กรุณากดปุ่ ม "ยกเลิกการลงคะแนน" (ซึ่งหมายความว่า ผลคะแนนล่าสุดของ** ี ท่านจะเท่ากับการไม่ออกเสียงลงคะแนน หรือผลคะแนนของท่านจะถูกนำไปรวมกับคะแนนเสียงที่การประชุมกำหนด) **โดยท่านสามารถแก้ไขการออกเสียงลงคะแนนได้จนกว่าระบบจะปิดรับการลงคะแนนเสียงในวาระนั้นๆ**

# **Q & A**  $\Omega$

## **ขั้นตอนการถามคา ถามผ่านระบบ Inventech Connect**

- **เลือกระเบียบวาระการประชุมที่บริษัทกา หนด**
- **▶ กดปุ่ม "คำถาม**"
- **1 การสอบถามคำถาม** 
	- $\blacktriangleright$  การพิมพ์คำถาม และกด "ส่งคำถาม"
- **2 การถามผ่านภาพและเสียง**
	- **กดปุ่ ม "สอบถามผ่านภาพและเสียง"**
	- **กดปุ่ม "ตกลง" เพื่อยืนยันการจองคิว**
	- **" รอผู้ดา เนินการประชุมจัดลา ดับคิวในการถามคา ถาม ก่อนทที่ ่านจะสามารถเปิดไมโครโฟนและกล้องต่อไป**

# **คู่มือการใช้งาน Inventech Connect**

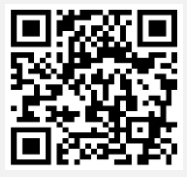

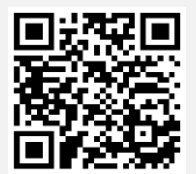

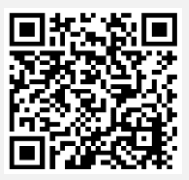

**คู่มือการใช้งาน e-Request คู่มือการใช้งาน e-Voting วิดีโอการใช้งานระบบ Inventech Connect**

**\*หมายเหตุการทา งานของระบบประชุมผ่านสื่ออิเล็กทรอนิกส์และระบบ Inventech Connect ขึน้ อยู่กับระบบอินเทอรเ์น็ตทรี่ องรับของผู้ถือหุ้น หรือผู้รับมอบฉันทะ รวมถึงอุปกรณ์และ/หรือ โปรแกรมของอุปกรณ์กรุณาใช้อุปกรณ์และ/หรือโปรแกรมดังต่อไปนีใ้นการใช้งานระบบ**

- **1. ความเร็วของอินเทอรเ์น็ตทแี่ นะน า**
	- **- High Definition Video: ควรมีความเร็วอินเทอรเ์น็ตที่2.5 Mbps (ความเร็วอินเทอรเ์น็ตทแี่ นะน า)**
	- **- High Quality Video: ควรมีความเร็วอินเทอรเ์น็ตที่1.0 Mbps**
	- **- Standard Quality Video: ควรมีความเร็วอินเทอรเ์น็ตที่0.5 Mbps**
- **2. อุปกรณท์ สี่ ามารถใช้งานได้**
	- **- โทรศัพทเ์คลื่อนท/ี่อุปกรณแ์ ท็ปเล็ต ระบบปฏิบัติการ iOS หรือ Android**
	- **- เครื่องคอมพิวเตอร/์เครื่องคอมพิวเตอรโ์น้ตบุ๊ค ระบบปฏิบัติการ Windows หรือ Mac**
- **3. อินเทอร์เน็ตเบราว์เซอร์Chrome (เบราวเ์ซอรท์ แี่ นะน า) / Safari / Microsoft Edge \*\* โดยระบบไม่รองรับ Internet Explorer**

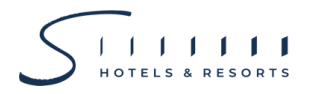

# **ผังแสดงขั้นตอนการเข้าร่วมประชุมผ่านสื่ออิเล็กทรอนิกส์(e-Meeting)**

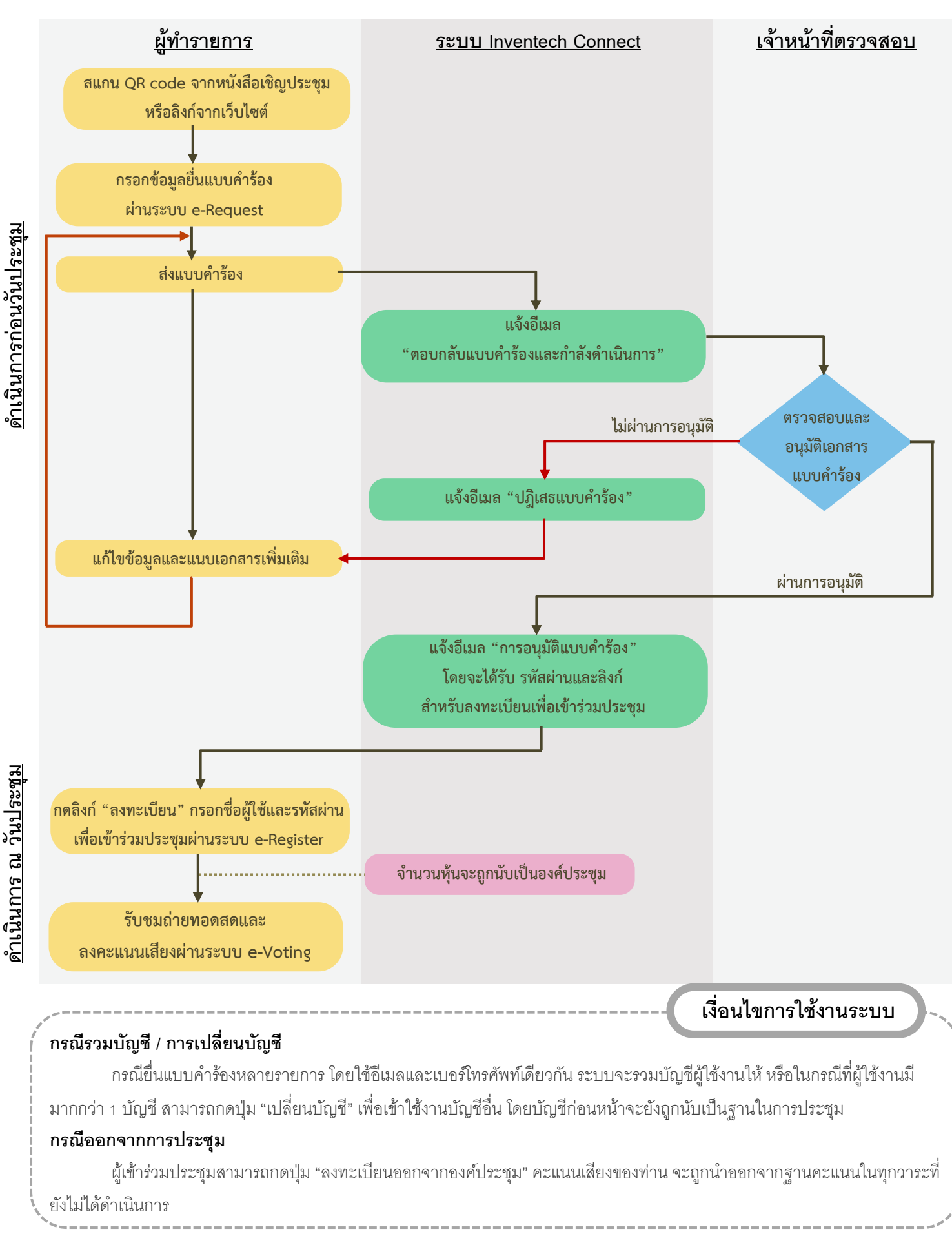